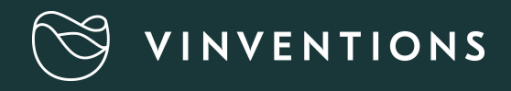

## **Guide d'utilisation**

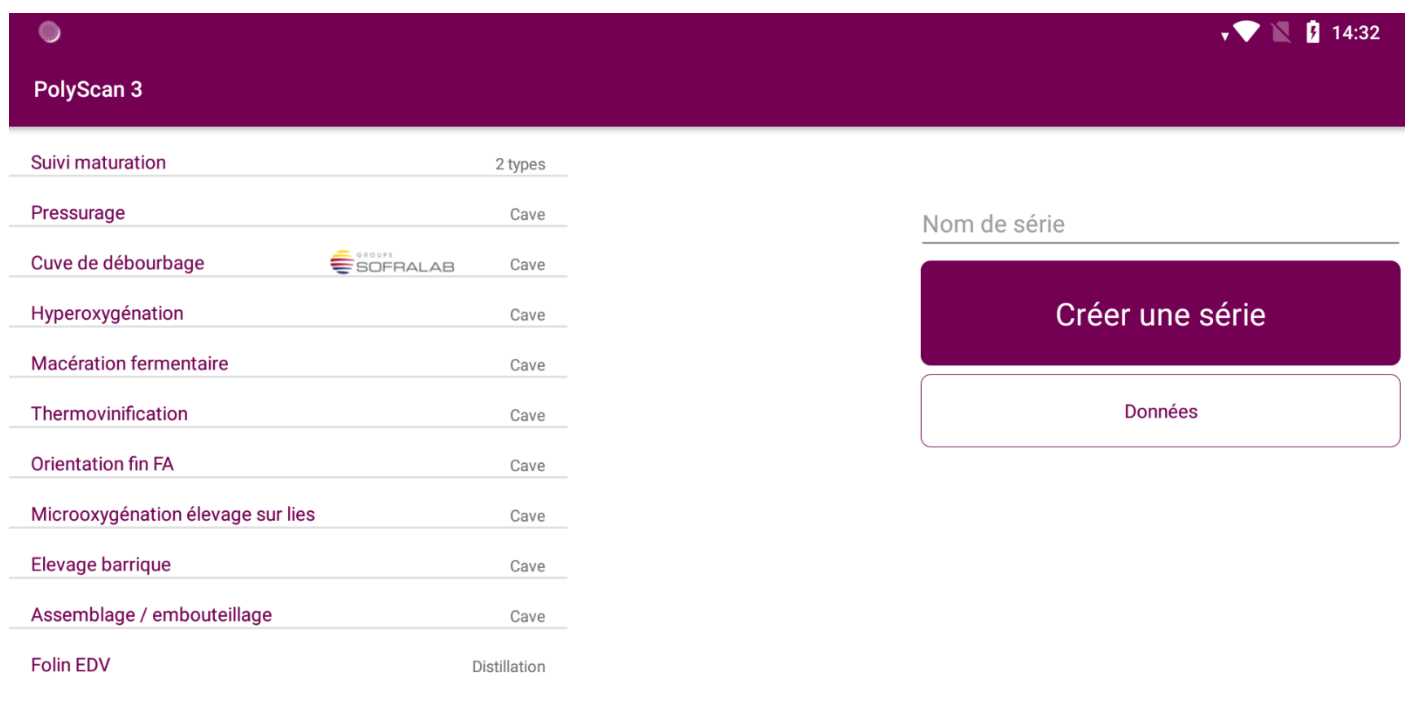

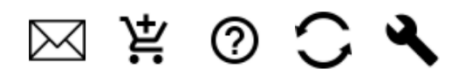

**Version : V3 JUIN 2022**

**Seules les versions C200 du Polyscan sont concernées par ce manuel, pour les P200 se référer à la version V2 juin 2021**

### Table des matières

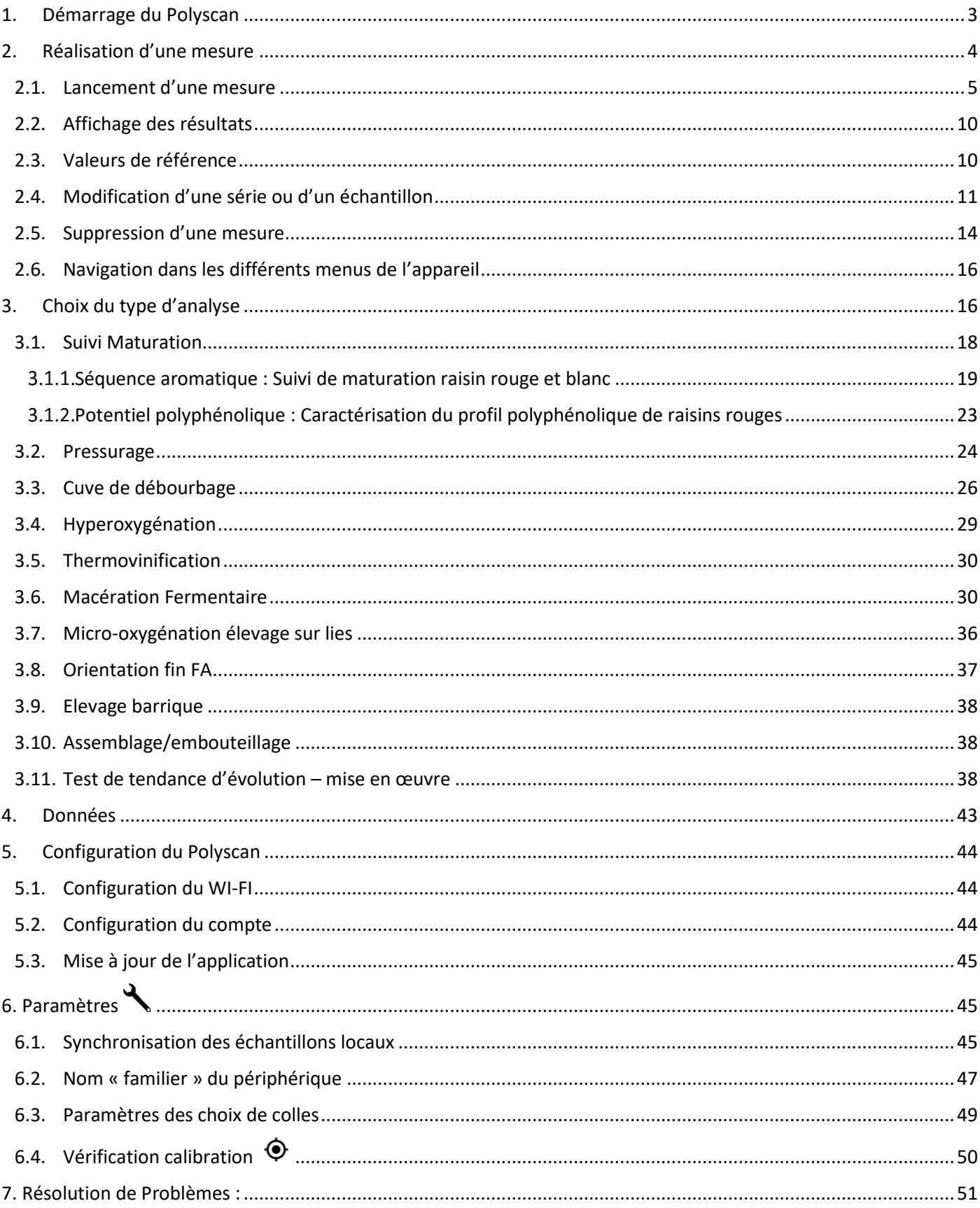

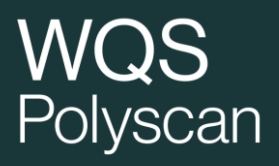

### <span id="page-2-0"></span>1. Démarrage du Polyscan

Allumer la tablette en appuyant 3 secondes le bouton ON/OFF sur le côté du Polyscan.

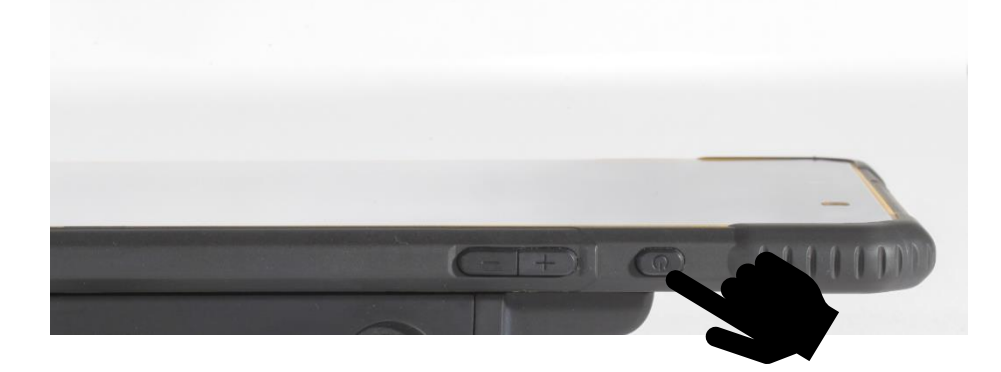

Faire glisser l'écran de verrouillage vers le haut pour déverrouiller la tablette. L'écran d'accueil de l'analyseur s'affiche automatiquement sinon cliquer sur le logo Polyscan . Pour préserver la batterie de l'appareil, après avoir réalisé des mesures, éteignez la tablette.

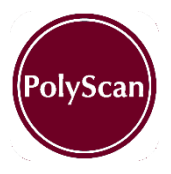

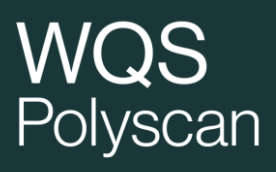

### <span id="page-3-0"></span>2. Réalisation d'une mesure

#### **Précautions d'usage**

- Ne pas prélever des jus restés longtemps en contact avec l'air (oxydation rapide => impacte le résultat).
- Ne pas comparer des jus ou vins ayant des températures basses et des températures plus élevées.
- Ne pas comparer des cuves sulfitées et non sulfitées.

#### <span id="page-4-0"></span>2.1. Lancement d'une mesure

NE PAS PRELEVER ET DEPOSER L'ECHANTILLON AVANT de configurer le Polyscan

Prendre une électrode par la partie blanche (sans toucher la partie grise) pour la retirer de la boite puis en la tenant sur la partie bleue, l'insérer dans le connecteur d'électrode comme sur la photo ci-dessous.

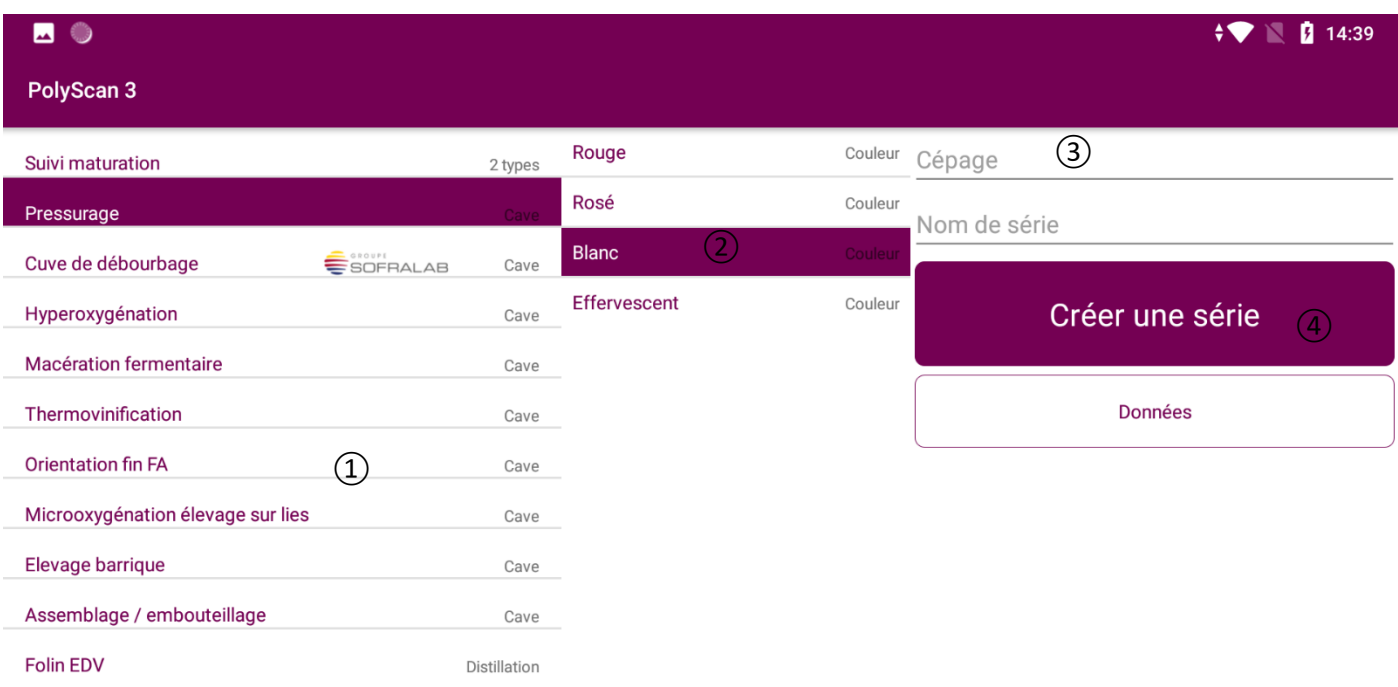

 $\Omega$  Choisir un type d'analyse (obligatoire) – voir chapitre 3 Les types d'analyses correspondant à un pack non

souscrit apparaissent en gris et ne sont pas accessibles.

- ② Déterminer la couleur de l'échantillon (obligatoire) / apparait après avoir choisi le type d'analyse
- ③ Renseigner le cépage, le nom de la série et le nom de l'échantillon
- Si le cépage est renseigné, les valeurs de référence indiquées seront adaptées selon le cépage et le type de mesure choisi.

④ Appuyer sur

Créer une série

### www.vinventions.com

 $\boxtimes$   $\stackrel{\sim}{\mathbb{Z}}$   $\stackrel{\sim}{\mathbb{Z}}$   $\stackrel{\sim}{\mathbb{Z}}$ 

## **vvco**<br>Polyscan

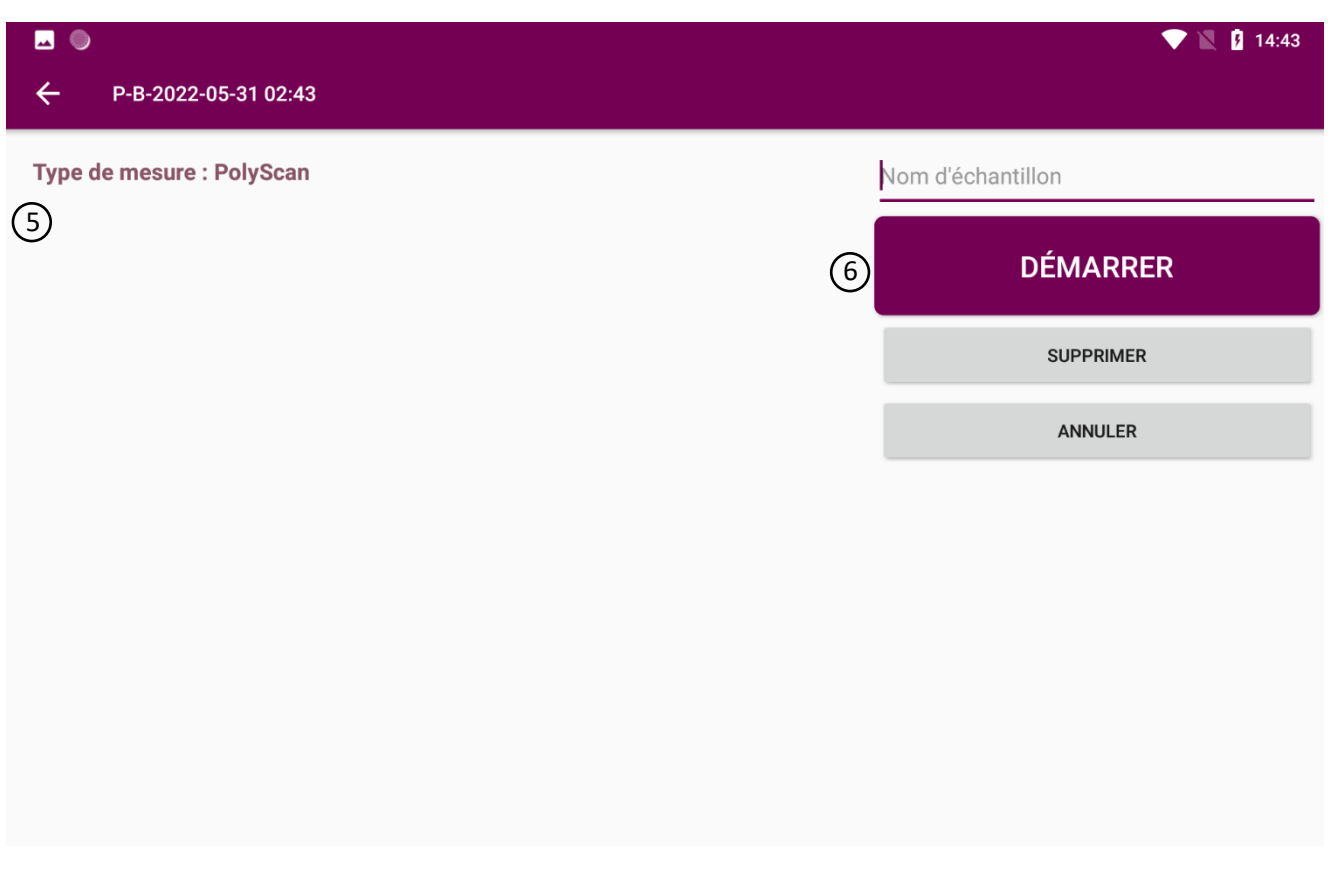

 5 Sélectionner le type de mesure : Polyscan (mesure unique), tendance d'évolution (sensibilité à l'oxydation). NB : dans certains menus seul un type est disponible.

Les renseignements sur l'échantillon à mesurer sont facultatifs. Un horodatage de la mesure permettra de l'identifier s'ils ne sont pas remplis. Il est tout de même fortement recommandé de les renseigner afin de faciliter la reconnaissance des données. Prélever l'échantillon et Déposer une goutte de jus ou vin à analyser dans la chambre de mesure.

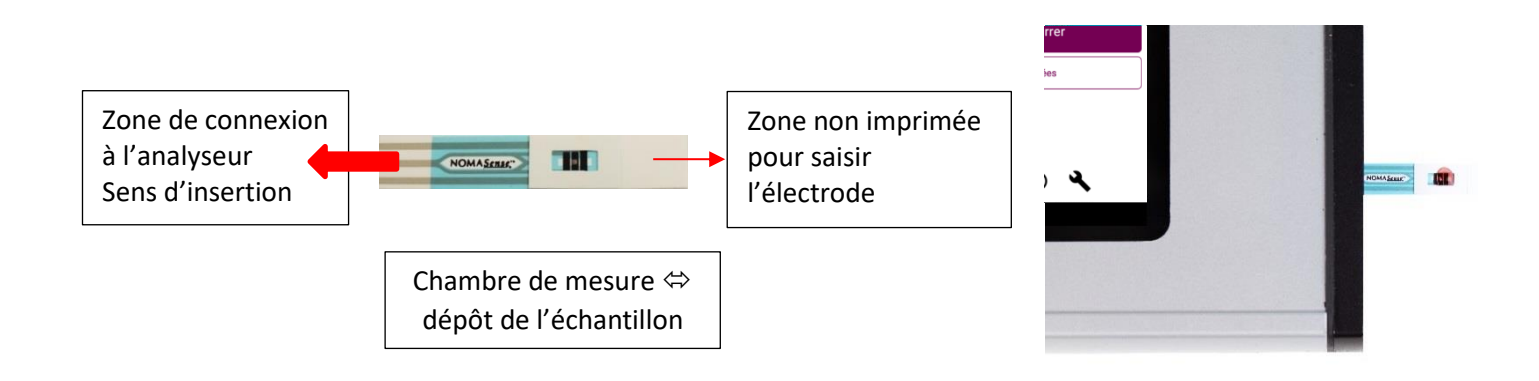

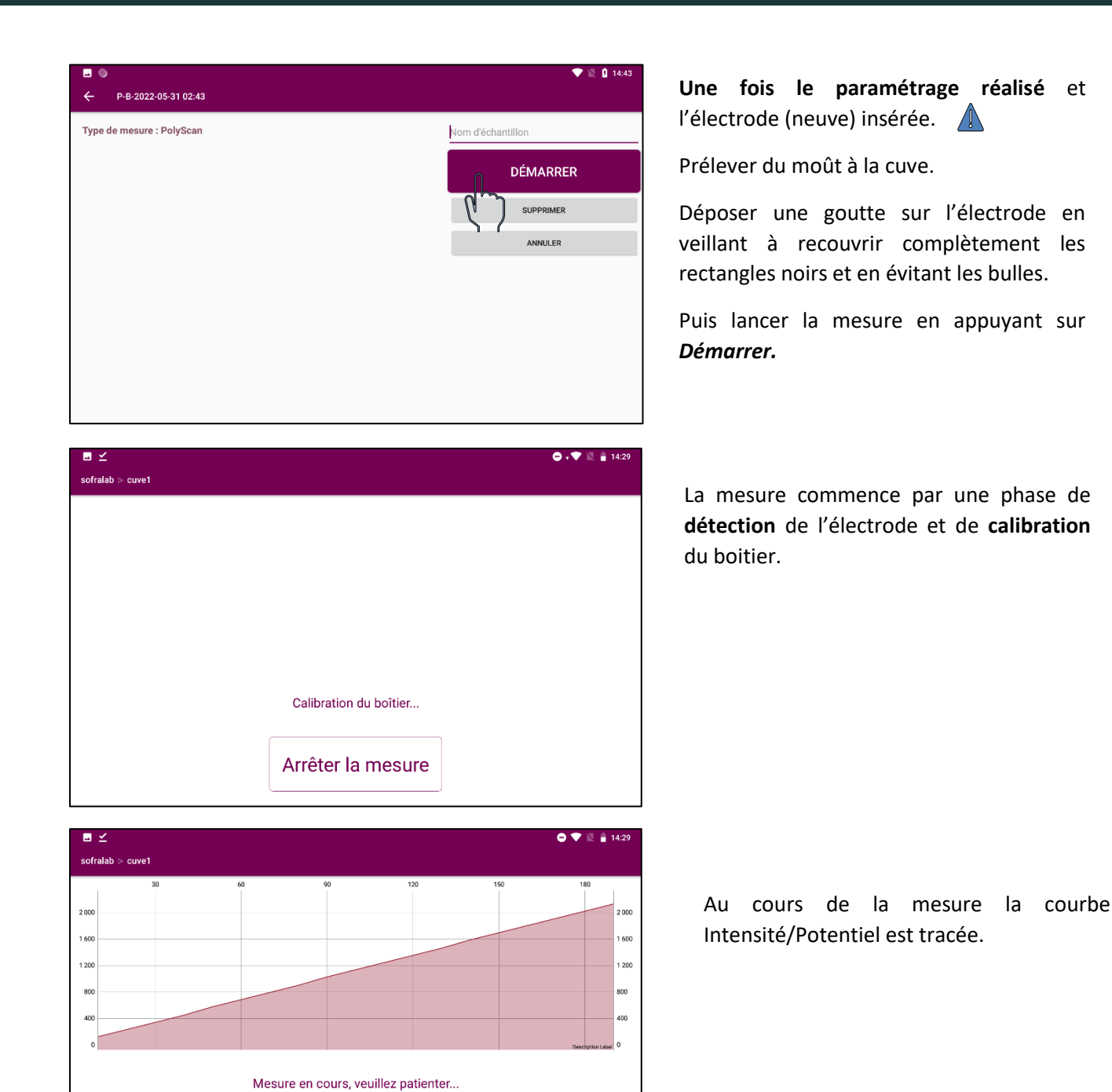

Arrêter la mesure

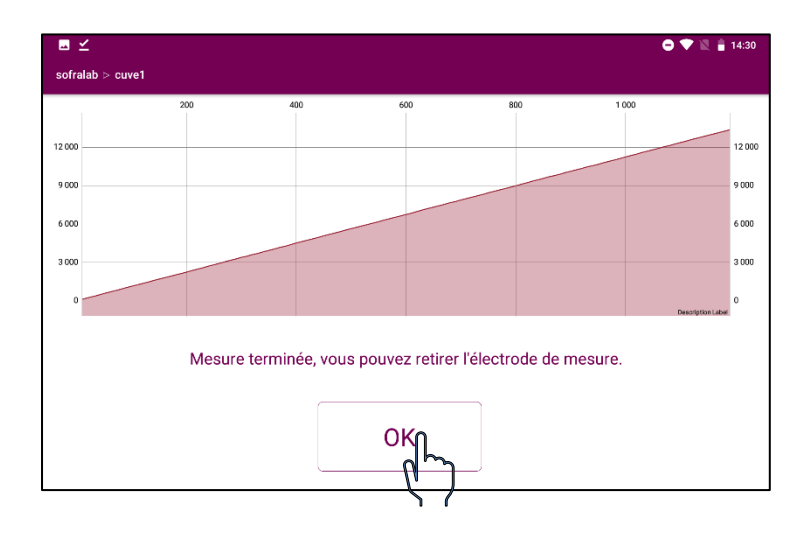

A la fin de la mesure, retirer l'électrode et cliquer sur OK.

## vv**ud**<br>Polyscan

Pour certains types d'analyses (thermovinification, micro-oxygénation…), à la fin de la mesure, avant d'afficher la page de résultat, un message permettant d'associer la température de l'échantillon à la mesure apparait.

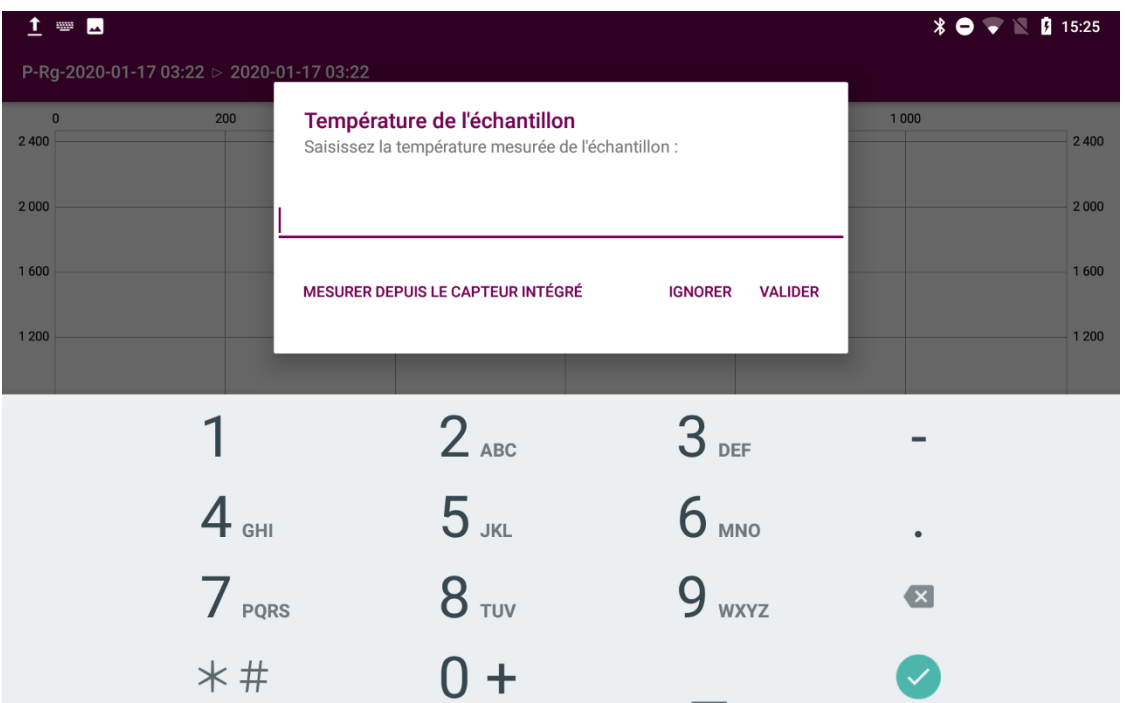

Vous pouvez cliquer sur :

- Mesurer depuis le capteur intégré : pour les Polyscan disposant d'une sonde de température. Cliquer pour mesurer la température avec la sonde, après avoir branché cette dernière.
- Ignorer : aucune température ne sera associé à cet échantillon
- Valider : pour sauvegarder la température entrée manuellement.

Les résultats de l'analyse apparaissent dans l'écran de présentation des résultats. Vous pouvez alors cliquer sur :

**Nouvel échantillon** pour ajouter une nouvelle mesure dans la série en cours, **Terminer** pour revenir à l'écran d'accueil,

**Modifier** pour modifier l'échantillon sélectionné ou la série.

**Données** pour retourner sur la liste des séries d'analyses.

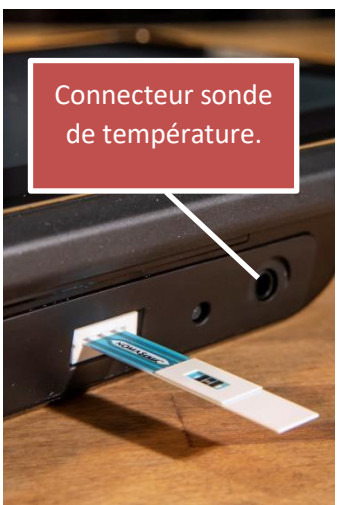

## Polyscan

### <span id="page-9-0"></span>2.2. Affichage des résultats

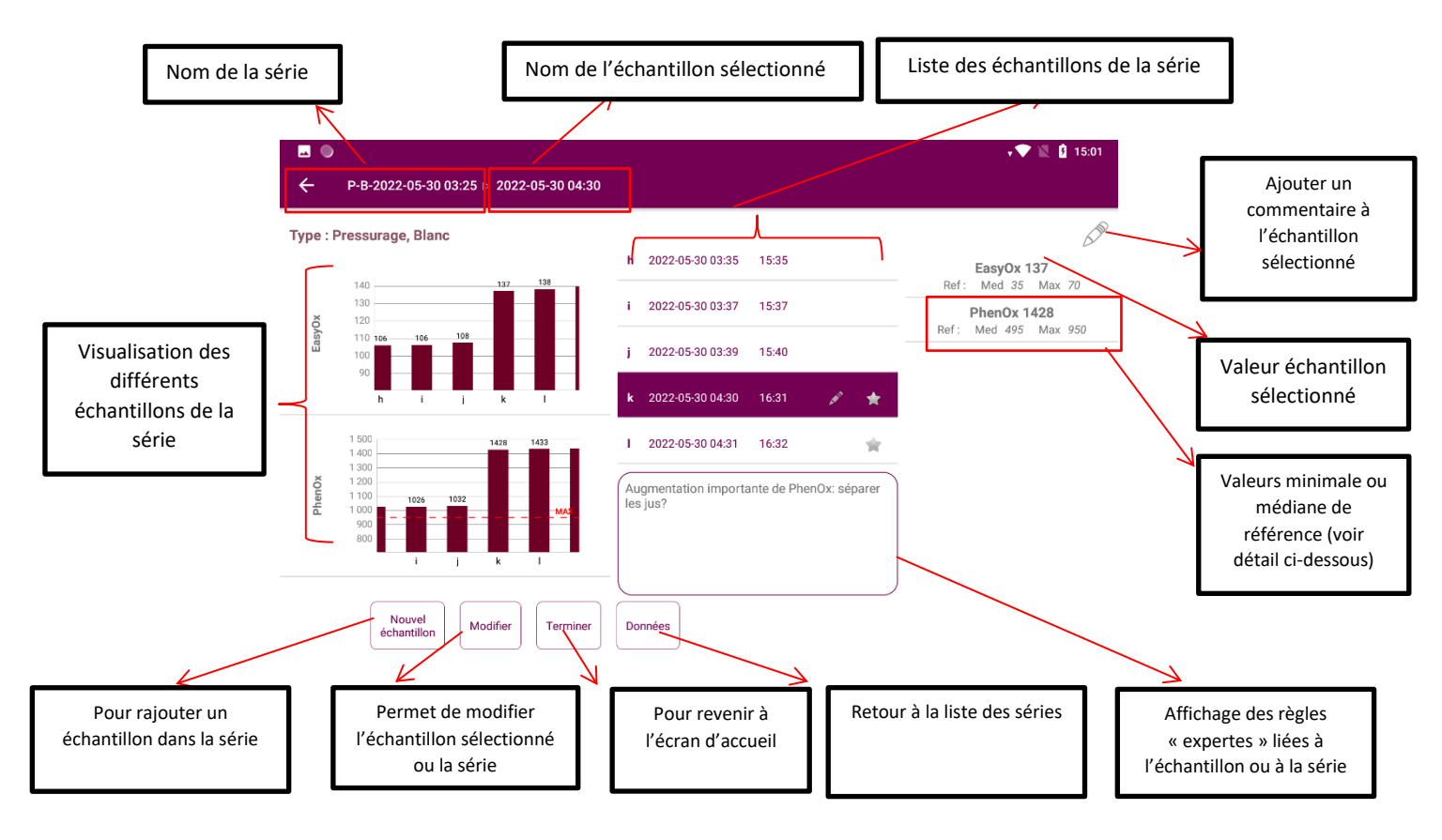

**: indique la présence d'une règle experte associée à l'échantillon**

**: indique la présence d'un commentaire associé à l'échantillon**

#### <span id="page-9-1"></span>2.3. Valeurs de référence

Les valeurs de référence s'affichent si elles sont disponibles en fonction du cépage. Elles correspondent au minimum, maximum et à la médiane habituellement observés. Si la base de données ne comporte pas assez de mesures pour le cépage considéré, les valeurs affichées sont adaptées en fonction du type d'analyse et de la couleur du moût ou du vin.

### <span id="page-10-0"></span>2.4. Modification d'une série ou d'un échantillon

A partir de l'écran présentation des résultats d'une série

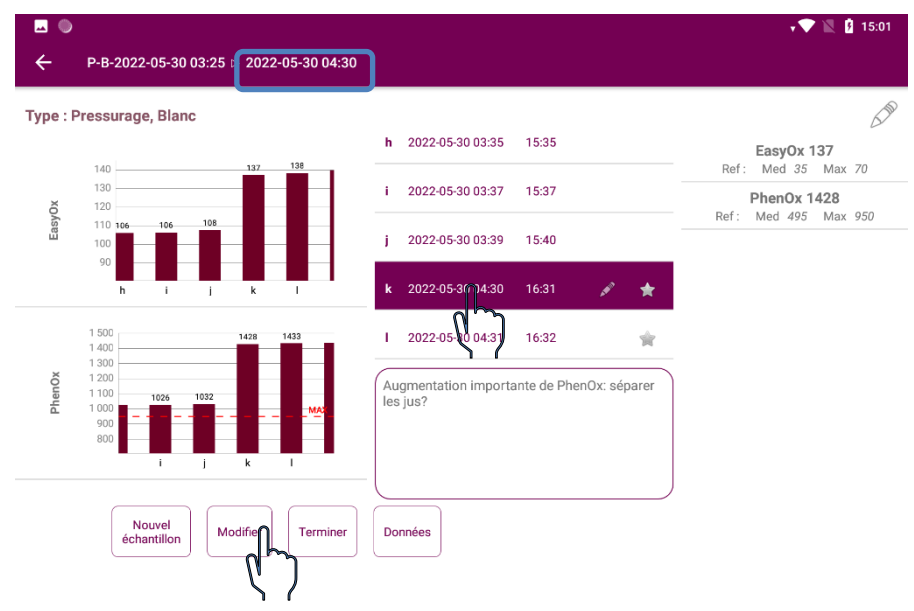

Sélectionner l'échantillon à modifier, en cliquant sur la liste des échantillons de la série (ex : échantillon 3) Celui-ci apparaît en haut de l'écran

Cliquer sur Modifier

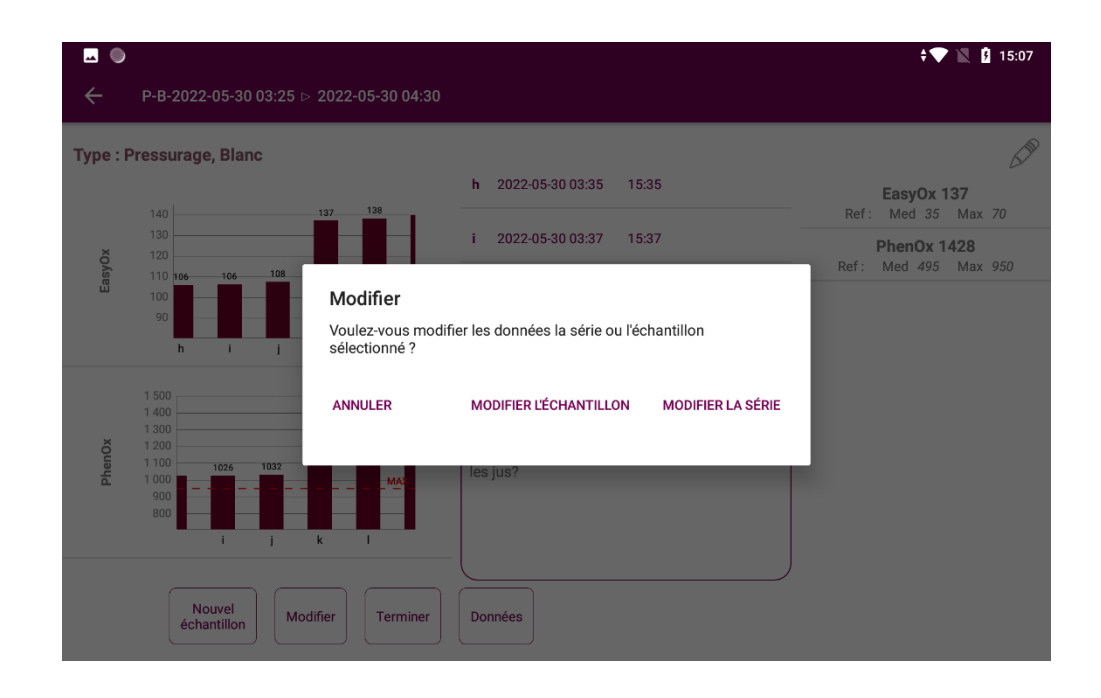

Modifier une série

Vous pouvez alors choisir de modifier :

- ① La couleur ce qui va modifier l'ensemble des échantillons de la série
- ② Le cépage : ce qui va modifier l'ensemble des échantillons de la série

③ Le nom de la série. Plusieurs séries peuvent avoir le même nom

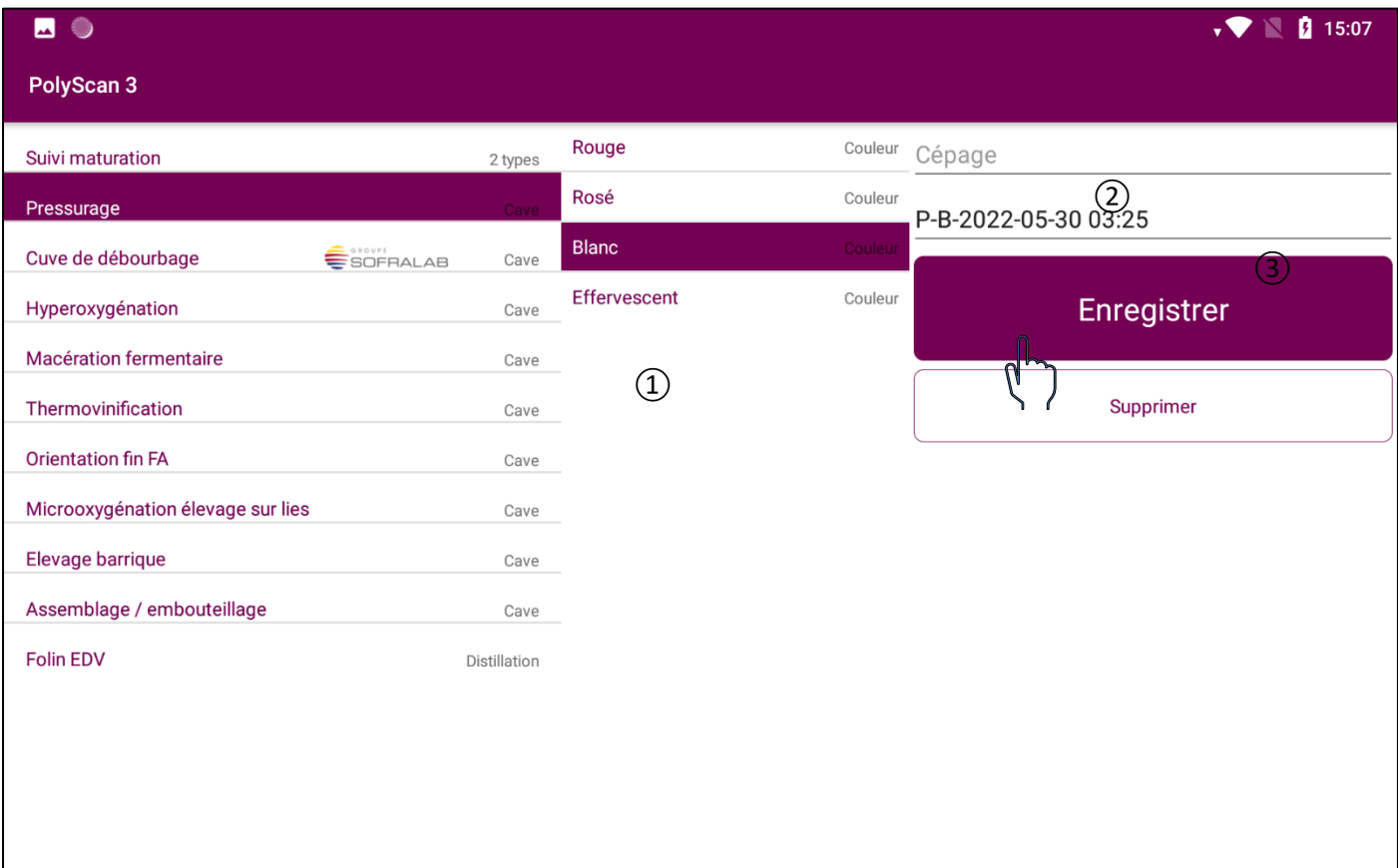

Pour enregistrer vos modifications, cliquer sur « enregistrer ». Cliquer sur « supprimer » permet de supprimer toute une série.

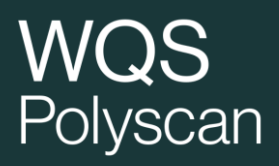

#### Modifier un échantillon

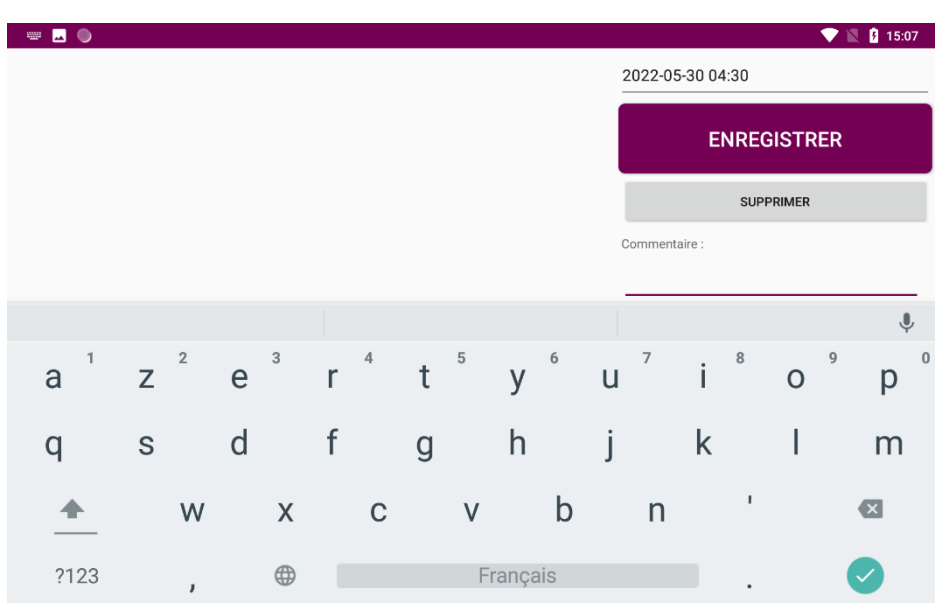

① Le nom de l'échantillon

② Le commentaire

La densité et la température sont également modifiables pour les types d'analyses prenant e compte ces paramètres.

Cliquer sur « Supprimer » permet de supprimer un échantillon.

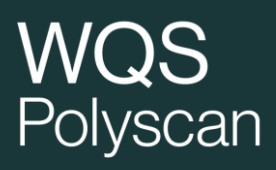

#### <span id="page-13-0"></span>2.5. Suppression d'une mesure

#### **Supprimer 1 échantillon**

Sélectionner l'échantillon à supprimer,

Cliquer sur

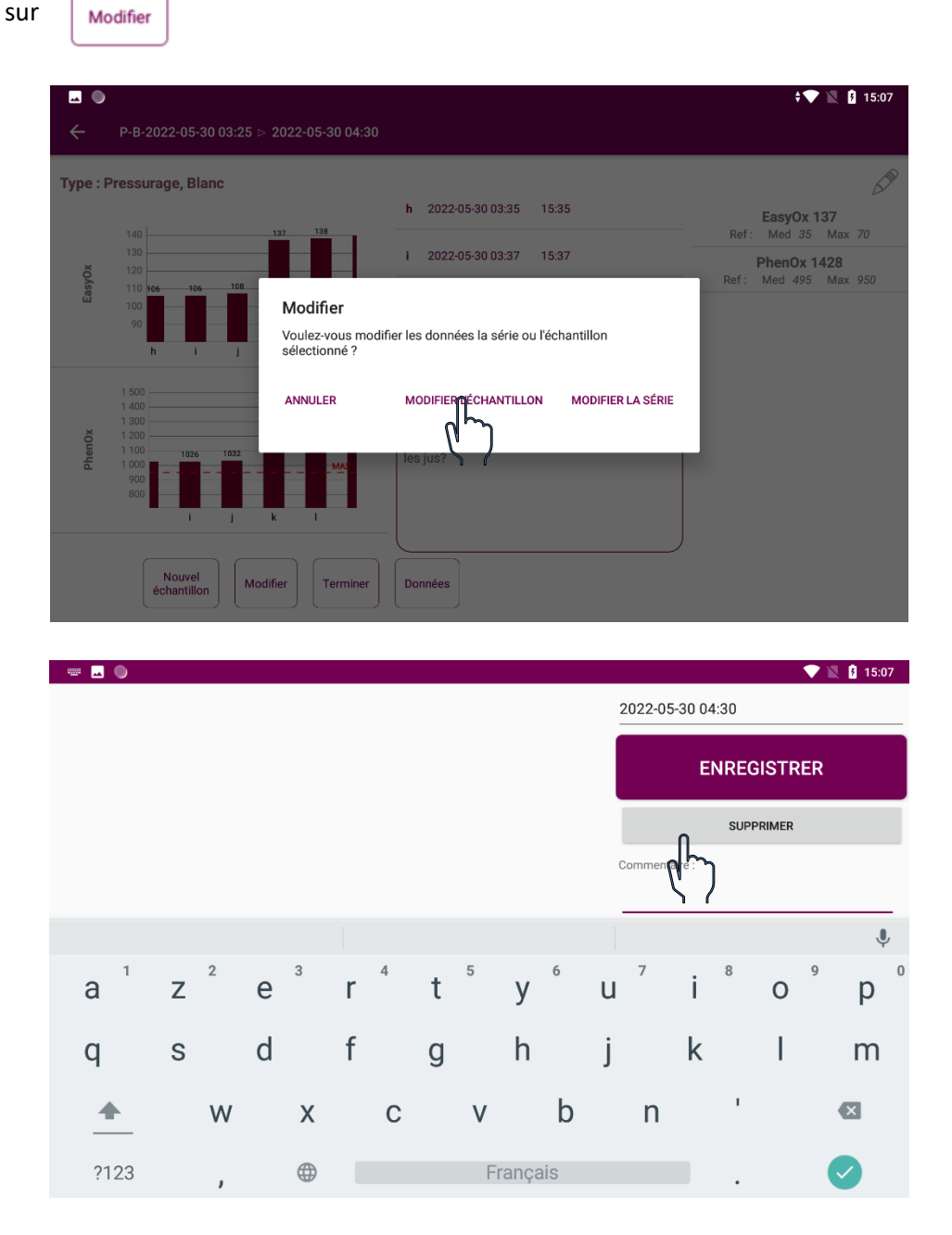

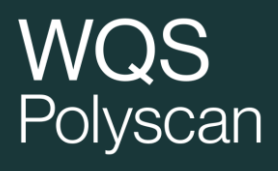

#### **Supprimer 1 série**

Cliquer sur

Modifier

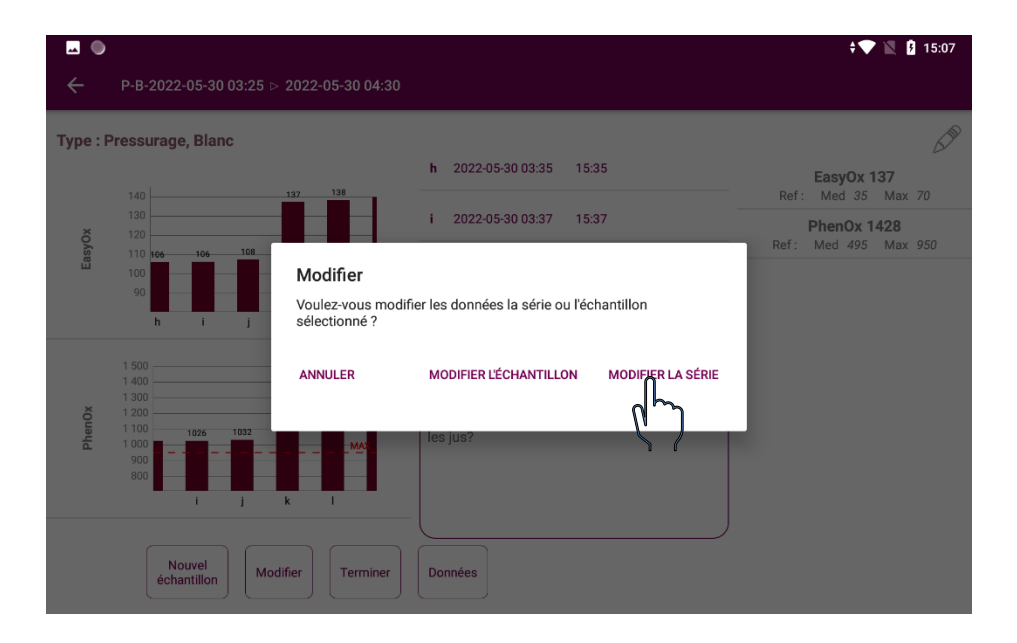

![](_page_14_Figure_5.jpeg)

## Polyscan

### <span id="page-15-0"></span>2.6. Navigation dans les différents menus de l'appareil

![](_page_15_Picture_2.jpeg)

Retour à la page d'accueil

![](_page_15_Picture_4.jpeg)

![](_page_15_Picture_5.jpeg)

Page précédente

![](_page_15_Picture_7.jpeg)

### <span id="page-15-1"></span>3. Choix du type d'analyse

Pour chaque type d'analyse, le calcul des indices est spécifique. Pour une série de mesure, veillez à réaliser chaque mesure dans le même type d'analyse et dans la même série. Les analyses sont accessibles en fonction des packs contractés.

#### **Pack Maturité** : Suivi maturation

**Pack Vinification** : Pressurage, Cuve de débourbage, Hyperoxygénation, Thermovinification, Macération fermentaire, Orientation fin FA, Micro-oxygénation élevage sur lie, Elevage barrique, Assemblage / embouteillage.

**Pack Smart App Collage** : en partenariat avec Sofralab, aide au choix des colles et de leur doses dans le menu cuve de débourbage.

Sur l'écran d'accueil de l'application, l'icône ? permet d'accéder aux informations essentielles sur chaque type de mesure.

A partir des voltamogrammes (courbe intensité/potentiel) Polyscan calcule différents indices en fonction des types d'analyses sélectionnés.

- **EasyOx :** concentration de composés facilement oxydables ( acides hydroxycinamique, anthocyanes)
- **PhenOx :** concentration de Polyphénols totaux (corrélé à l'indice de Folin)
- **Tan/Acn :** ratio tanins/anthocyanes ➔ équilibre entre les tanins et les anthocyanes
- **IPT\_volta :** estimation de l'indice des polyphénols totaux
- **MaturOx :** indice permettant de déterminer le niveau de maturité aromatique
- **Ageing State :** indice d'état d'ouverture
- **Indice TE :** indice de sensibilité à l'oxydation

![](_page_16_Picture_107.jpeg)

 $\boxtimes$   $\stackrel{1}{\sim}$   $\otimes$   $\stackrel{1}{\sim}$   $\stackrel{1}{\sim}$ 

#### <span id="page-17-0"></span>3.1. Suivi Maturation

Ce menu d'analyse est adéquat dans les cas suivants :

- Suivi de la maturation des raisins (séquence aromatique)
- Caractérisation du profil phénolique d'une parcelle

![](_page_17_Picture_69.jpeg)

Les deux types d'analyse disponibles sont :

- Séquence aromatique : suivi maturation, une série correspond à une parcelle suivie au cours du temps (1 point par semaine à partir de véraison).
- Potentiel Polyphénolique : évaluation des teneurs en polyphénols avec préparation de l'échantillon. Une série correspond à une parcelle ou un groupe de parcelle du même cépage.

-

![](_page_18_Picture_0.jpeg)

#### <span id="page-18-0"></span>Séquence aromatique : Suivi de maturation raisin rouge et blanc

La mesure est réalisée directement sur le jus de raisin lors d'un contrôle de maturité classique. Il est conseillé de prélever 200 baies de manière hebdomadaire, sur des rangs identifiés et des ceps représentatifs de la parcelle (charge, vigueur).

**Il est primordial de commencer le suivi dès la fin de la véraison.**

**Attention : lorsque le jus est pressé, réaliser immédiatement l'analyse Polyscan avant de procéder aux analyses de maturité classique.**

4.1.1.1- Concepts

Les travaux du Pr Alain Deloire ont montré l'intérêt du marqueur chargement en sucres pour la caractérisation de la maturation du raisin. En effet cet indicateur en permettant de s'affranchir des variations de teneur en eau de la baie permet une lecture précise de la maturation du raisin et la détermination de différentes phases au cours de la maturation.

![](_page_18_Figure_7.jpeg)

Ces travaux ont mis en évidence le phénomène de « Berry Aromatic Sequence » ou séquence aromatique de la baie au cours de sa maturation. La date d'arrêt de chargement en sucre permet de déterminer à le début de cette séquence aromatique.

Les dates des fenêtres aromatiques sont déterminée à partir de la date d'arrêt de chargement en sucre. Elles apparaissent après un nombre fixe de jour pour un cépage donné.

## **VVUJ**<br>Polyscan

![](_page_19_Figure_1.jpeg)

Lors de suivis maturation effectuées sur de nombreuses parcelles et différents cépages, il a été mis en évidence qu'un minimum de signal voltamétrique intervient au moment de l'arrêt de chargement en sucres.

![](_page_19_Figure_3.jpeg)

![](_page_20_Picture_0.jpeg)

#### 4.1.1.2- L'écran « Séquence Aromatique »

L'indice dédié à la détermination de la séquence aromatique est le « MaturOx ».

![](_page_20_Picture_3.jpeg)

Le (les) minimum(s) de MaturOx sont identifiés en rose dans les graphiques. Une étoile est également présente à côté du nom d'échantillon dans la liste des échantillons.

![](_page_20_Figure_5.jpeg)

Saisie de la concentration en sucres

Lorsque les concentrations en sucres des échantillons ont été saisies **et** qu'un minimum a été identifié, des plages de date sont affichées pour les prédictions des différents profils aromatiques. Les dates d'occurrence de ces profils sont dépendants du cépage.

bas1006bis  $> 2$ Type : Séquence aromatique, Rouge

> 1 050<br>1 000 950<br>900<br>850 MaturOx

 $\sin$ 

Suivant

Termine

п

Modifier

![](_page_21_Figure_1.jpeg)

#### Sélectionner l'échantillon.

Cliquer sur la zone de saisie de la concentration en sucres.

Saisir la valeur en g/L.

Appuyer sur la touche verte pour fermer le clavier.

Appuyer sur OK pour valider la valeur.

La valeur de concentration en sucres en g/L s'affiche lorsque l'on sélectionne un échantillon.

P

Matur0x 753

Concentration en sucres

Ok $\parallel$  Del

 $200$ 

 $a - 1$ 

 $\frac{1}{2}$ 

Données

 $2021 - 06 - 10$ 

 $2021 - 06 - 10$ 

2021-06-10

Ron potentiel<br>Fruits rouges : 2021-06-20 - 2021-06-22<br>Epicé : 2021-06-22 - 2021-06-30<br>Fruits noirs : 2021-06-30 - 2021-05-16

 $\bullet$ 

## Polyscan

#### <span id="page-22-0"></span>Potentiel polyphénolique : Caractérisation du profil polyphénolique de raisins rouges

Pour ce suivi, veillez à respecter le protocole de préparation de l'échantillon ci-dessous :

- Prélevez 200 baies de l'échantillon à analyser
- Broyez-les pendant 2 minutes dans un blender
- Prélevez exactement 50 g du broyat obtenu et ajoutez 100 ml de solvant d'extraction.

Le solvant d'extraction peut être préparé comme suit :

- Pour 10L ajouter à 8.5 litres d'eau distillée 1.5 litre d'éthanol à 96% et ajuster le pH à 3 par ajout d'acide chlorhydrique 12N.
- Le broyat dilué dans cette solution doit être agité quelques secondes puis laissé à température ambiante pendant 1h avec une agitation tous les quarts d'heure. L'homogénat ainsi obtenu peut être mis à décanter 30 minutes
- Après cette étape, le jus peut être déposé sur l'électrode
- Lancez l'analyse

![](_page_22_Picture_11.jpeg)

#### <span id="page-23-0"></span>3.2. Pressurage

La mesure Pressurage permet de définir si la séparation des jus est optimale par rapport à la teneur en polyphénols Méthode:

- Prélèvement dans la maie, dans la masse du jus ou directement sous la coulée de jus.
- Eviter de prélever en fin de séquence quand le débit de jus est faible ou que les jus sont restés longtemps en contact avec l'air (oxydation rapide => impacte le résultat).
- La mesure doit être faite immédiatement après le prélèvement pour éviter l'impact de l'oxydation.

#### **Exemple de suivis en cours de pressurage réalisé sur Blanc et Rosé :**

extraction progressive => permet de séparer les jus selon leur richesse en polyphénols

![](_page_23_Figure_8.jpeg)

#### **Lorsqu'une augmentation significative des indices est observée, un message apparait dans la zone d'affichage des règles expertes sur l'écran pour préconiser la séparation des jus par rapport à leur concentration en polyphénols.**

La couleur des histogrammes des graphiques est fonction de la valeur d'EasyOx et dePhenOx en comparaison à la valeur de référence (rouge valeur forte, rose valeur moyenne, gris valeur faible).

![](_page_24_Figure_1.jpeg)

#### <span id="page-25-0"></span>3.3. Cuve de débourbage

le menu « cuve de débourbage » permet de caractériser les mouts en cuve après pressurage afin d'adapter les traitements préfermentaires à appliquer pour optimiser la gestion des polypéhnols.

#### 4.2.1- général

![](_page_25_Figure_4.jpeg)

Catégorisation des jus :

La graphique à droite de la fenêtre permet de catégoriser les jus selon leur teneur en polyphénols par rapport à la teneur médiane observés dans les moûts du cépage ou de la couleur sélectionnée.

![](_page_25_Figure_7.jpeg)

La case colorée caractérise l'échantillon par rapport aux valeurs de références. Le schéma ci-dessus permet une interprétation de ces 4 catégories.

#### 4.2.2- aide au collage

Pour guider le choix des collages préfermentaires, l'application Smart'App Collage Oenoterris a été développée sur la base de la catégorisation des jus décrite précédemment et sur la connaissance du groupe SOFRALAB de l'effet des colles de ses différentes colles. Au-delà de la mesure Polyscan, l'objectif du collage est demandé à l'utilisateur.

![](_page_26_Picture_3.jpeg)

Sélectionner un échantillon puis cliquer sur Smart'App Collage Oenoterris.

![](_page_26_Picture_95.jpeg)

Paramétrage des objectifs et des contraintes du collage.

 $\sqrt{N}$ Au maximum 2 objectifs sont sélectionnables.

De toutes à aucune contraintes sont sélectionnables.

Seules les colles satisfaisant aux  $\sqrt{N}$ contraintes seront proposées.

## Polyscan

![](_page_27_Picture_128.jpeg)

Affichage de la colle préconisée et d'une éventuelle « alternative »

![](_page_27_Picture_3.jpeg)

画区  $\bullet$   $\bullet$   $\blacksquare$   $\blacksquare$  14:32  $\text{softmax} > \text{curve2}$ × Résultats OF Polygreen **VEG** KTS(R) Flot €  $\circledast$ 20.0 cL/hL 60.0 g/hL Q Calculateur GROUPE Volume à traiter hL  $\equiv$ SOFRALAB Kg Quantité à utiliser

Il est possible d'accéder au menu « Paramètres des choix de colle » afin de modifier les colles disponibles.

La préconisation sera alors actualisée.

Il est possible de saisir le volume à traiter afin de connaitre la quantité à apporter.

4.2.3.- Cartographie des échantillons d'une série

![](_page_28_Picture_0.jpeg)

![](_page_28_Picture_1.jpeg)

En cliquant sur « Mapping », il est possible de visualiser l'ensemble des échantillons de la série dans un graphique EasyOx/PhenOx afin d'identifier facilement les échantillons proches et la position de chaque échantillon par rapport aux valeurs de référence EasyOx et PhenOx.

#### <span id="page-28-0"></span>3.4. Hyperoxygénation

Cette analyse permet de suivre l'évolution des polyphénols pendant l'hyperoxygénation. Pour suivre l'effet d'apport d'O2 sur moût il est important de prélever les échantillons à un endroit de la cuve étant suffisamment représentatif de la masse de moût oxygéné.

**Exemple d'ajout d'oxygène successifs sur jus blancs** => suivi de la diminution d'EasyOx ou PhenOx

![](_page_29_Figure_1.jpeg)

**Lorsqu'une baisse significative des indices est observée (en comparaison avec l'échantillon sélectionné comme témoin), un message pop-up apparait sur l'écran pour préconiser l'arrêt de l'apport d'O2.**

**L'échantillon sélectionné comme témoin est repéré par la le symbole (T), il est possible de choisir n'importe quel échantillon de la série comme témoin. Par défaut, le premier échantillon de la série est défini comme témoin.**

#### <span id="page-29-0"></span>3.5. Thermovinification

Cette analyse permet de suivre l'extraction des polyphénols des jus rouges durant la thermovinification. Différents indices peuvent être suivis : EasyOx, PhenOx, TAN/ACN

Remarque : La mesure de la température de l'échantillon permet de corriger son impact sur la mesure Polyscan (cf. chapitre 2).

#### <span id="page-29-1"></span>3.6. Macération Fermentaire

#### **Pour les rouges uniquement**.

Cette analyse permet le suivi d'évolution des polyphénols totaux (PhenOx et IPT),des composés facilement oxydables (EasyOx) et du ratio T/A pendant une macération traditionnelle.

Elle permet également de réaliser des mesures de tendance d'évolution (3.11 Tendance d'évolution mise en œuvre) dans une même série. ATTENTION : les mesures de type « tendance d'évolution » doivent être réalisées uniquement lorsque la fermentation alcoolique est terminée et avant décuvage.

![](_page_30_Picture_30.jpeg)

Lors du lancement d'une mesure, il est possible de choisir une mesure de type « Polyscan » mesure unique, ou « Tendance d'évolution » test de résistance à l'air avec deux mesures.

Il est également possible de renseigner la densité.

![](_page_31_Picture_0.jpeg)

![](_page_31_Figure_1.jpeg)

#### **Exemple de suivi de l'évolution des PhenOx durant une macération traditionnelle (vin rouge) :**

![](_page_31_Figure_3.jpeg)

**Exemple de suivi de l'évolution d'EasyOx durant une macération traditionnelle d'une cuve de Syrah :** => évaluer la fin de l'extraction des anthocyanes

![](_page_31_Figure_5.jpeg)

L'évolution de l'indice EasyOx a le même profil que l'évolution de la concentration en anthocyanes mesurée par la méthode Puissant-Léon. Le ratio T/A de la cuve est à considérer à partir de mi fermentation alcoolique.

#### **Prélever les échantillons AVANT toute opération de remontage ou délestage. Si la cuve est oxygénée sous marc, un impact peut être observé sur les indices, nous consulter.**

#### **Lorsque les indices atteignent un plateau, un message apparait pour indiquer la fin probable de l'extraction.**

Rapport Tan/Acn :

Le ratio Tan/Acn est calculé pour chaque mesure, toutefois ce ratio varie au cours de la fermentation. Une mesure entre 1040 et 1020 de densité permet d'avoir une valeur en lien avec les caractéristiques du raisin et c'est cette valeur quiest indiquée comme référence pour la cuve à droite de l'écran.

## Polyscan

![](_page_32_Figure_1.jpeg)

Au cours de cet analyse, pour chaque mesure, il est possible de renseigner la densité soit au moment de la mesure soit sur un échantillon mesuré en cliquant sur « modifier ».

L'icône permet d'accéder aux mesures de type « tendance d'évolution » en attente dans la série affichée. Il est possible par cet écran de connaitre le temps d'attente pour la deuxième mesure et de lancer la deuxième mesure quand les 2 heures sont écoulées.

![](_page_33_Picture_0.jpeg)

![](_page_33_Picture_39.jpeg)

Pour la réalisation des mesures de type « Tendance d'évolution » consulter le paragraphe :3.11Test de tendance d'évolution

L'appui sur le bouton « catégorisation » permet d'afficher une synthèse sur la cuve , valeur des indices par rapport aux références et évolution des indices.

![](_page_33_Picture_40.jpeg)

### <span id="page-35-0"></span>3.7. Micro-oxygénation élevage sur lies

Cette analyse permet de suivre l'état d'ouverture (Ageing State) et des composés facilement oxydables (EasyOx) pendant la micro-oxygénation et/ou l'élevage sur lies.

Elle représente une aide à la décision par rapport au pilotage de la dose entre FA et FML

La mesure doit être faite lors de la dégustation de la cuve sur l'échantillon fraichement prélevé pour pilotage.

La baisse des indices EasyOx et / ou Ageing State intervient simultanément à l'apparition de notes d'ouverture (fruit mûr, fruit confit, confiture, chocolat) détectées par dégustation. Elle vient conforter les décisions de diminution de débit selon la stratégie de micro-oxygénation choisie.

![](_page_36_Picture_0.jpeg)

#### **Merlot du Languedoc 2018 :**

![](_page_36_Figure_2.jpeg)

**Lorsqu'une baisse significative des indices est observée, un message pop-up apparait sur l'écran pour préconiser la baisse de la dose ou l'arrêt de l'apport d'O2.**

#### <span id="page-36-0"></span>3.8. Orientation fin FA

Seules des mesures de type « Tendance d'évolution » sont disponibles dans ce menu.

Les résultats sont présentés sous forme de tableau. La deuxième mesure est réalisable à partir du tableau dans la cellule indice de l'échantillon considéré quand les 2h d'attentes sont écoulées.

![](_page_36_Picture_83.jpeg)

![](_page_37_Picture_0.jpeg)

Le bouton « mapping » permet de comparer visuellement les échantillons dans un graphique Ageing State / Tendance d'évolution. Pour catégoriser les cuves et adapter les élevages, nous consulter.

#### <span id="page-37-0"></span>3.9. Elevage barrique

Suivi du vieillissement de l'élevage en barriques. Pas de règle de décision à ce jour dans ce menu. Permet de distinguer ces matières des autres dans les bases de données.

#### <span id="page-37-1"></span>3.10.Assemblage/embouteillage

Analyses pré-assemblage (optimisation du contenu en composés oxydables et polyphénols des vins finis). Analyse de vins après mise en bouteille.

![](_page_37_Picture_93.jpeg)

#### <span id="page-37-2"></span>3.11. Test de tendance d'évolution – mise en œuvre

Le test de tendance d'évolution est disponible dans les menus :

- Macération fermentaire
- Orientation fin FA
- Elevage barrique
- Assemblage Embouteillage

## olyscan

Le Test de Tendance d'évolution permet de déterminer si le vin présente une sensibilité à l'oxydation, au moment où le test est réalisé.

#### Remarques :

- Le SO<sup>2</sup> n'a pas d'influence sur le résultat de la mesure
- Un vin « oxydé » ne peut parfois pas s'oxyder davantage. Il est donc possible que le test ne juge plus le vin « sensible » tout simplement parce que le mécanisme d'oxydation est déjà avancé.
- La première mesure à T0 de l'échantillon doit être réalisée immédiatement après que le vin ait été prélevé, sans attendre que le vin entre en contact avec l'air.

#### Protocole à suivre :

- Choisir le menu « Orientation fin FA », « Macération Fermentaire \*», « Elevage Barrique » ou « Assemblage Embouteillage ». (\* sélectionner le type de mesure « Tendance d'Evolution »)
- Renseigner la couleur, le cépage, le nom de la série, le nom de l'échantillon
- Insérer l'électrode

#### **1 ère mesure à T0**

A/ Dans le cas d'un prélèvement de vin en barrique ou en cuve :

Prélever 50 mL d'échantillon avec précaution (sans oxygéner le vin) dans un flacon de 125 mL avec septum (depuis le robinet dégustateur, ou depuis la barrique)

![](_page_38_Picture_13.jpeg)

- Déposer une goutte de vin sur l'électrode immédiatement après avoir effectué le prélèvement
- Cliquez sur « Démarrer »

## vv**ed**<br>Polyscan

![](_page_39_Picture_103.jpeg)

Fermer le flacon avec le septum. Ne pas agiter.

#### B/ Dans le cas d'un prélèvement en bouteille :

- Prélever une goutte de vin dès l'ouverture de la bouteille et la déposer sur l'électrode
- Cliquez sur « Démarrer », puis cliquez à nouveau sur « Démarrer ».
- Prélever 50 mL du vin depuis la bouteille et le verser avec précaution (sans oxygéner) dans un flacon de 125 mL avec septum.

![](_page_39_Picture_7.jpeg)

Fermer le flacon avec le septum. Ne pas agiter.

#### **2ème mesure à T2h**

- Laisser les 50 mL d'échantillon dans le flacon fermé à la température à laquelle était le vin (dans la cave par exemple) pendant 2h. Un décompte est présent sur l'écran de résultats du Polyscan pour indiquer le temps restant avant de réaliser la 2nde mesure.
- 2 heures après la première mesure, revenir sur l'écran d'accueil du Polyscan. Un message de rappel apparaît vous indiquant les mesures en attentes et vous permettant d'accéder à la réalisation de la 2nde mesure. Ou aller dans la « Série » contenant les mesures à compléter via le menu « Données ».

![](_page_40_Picture_18.jpeg)

- Refaire une analyse électrochimique (T 2h) en prélevant une goutte de vin depuis le flacon de l'échantillon à analyser.

#### Résultats :

Le Polyscan indique la catégorie du vin : sensible ou peu sensible, ainsi que les valeurs d'EasyOx et Ageing State de l'échantillon initial. Ces valeurs viennent compléter l'analyse : si elles sont particulièrement basses, il est possible que l'échantillon soit déjà oxydé.

![](_page_41_Picture_42.jpeg)

Pour tout complément d'information, contactez l'équipe WQS ([winequalitysolutions@vinventions.com](mailto:winequalitysolutions@vinventions.com))

![](_page_42_Picture_0.jpeg)

### <span id="page-42-0"></span>4. Données

La fonction « Données » permet d'afficher la liste des séries de mesures effectuées.

![](_page_42_Picture_3.jpeg)

Cliquer sur la série de mesure à consulter, l'écran d'affichage des résultats apparaît. Pour modifier ou supprimer une série ou des données. Reportez-vous au chapitre 2.

![](_page_43_Picture_0.jpeg)

### <span id="page-43-0"></span>5. Configuration du Polyscan

Aller sur paramétrage : cliquez sur (logo clé) Les différents paramétrages s'affichent

![](_page_43_Picture_84.jpeg)

#### <span id="page-43-1"></span>5.1. Configuration du WI-FI

- Cliquer sur CONFIGURATION WI-FI
- Sélectionner votre connexion
- Rentrer votre code WI-FI

Le Polyscan communique avec le domaine<https://vinventions.enologyportal.wqs.wine/> les communications vers ce domaine doivent être autorisées par votre administrateur réseau si votre réseau est muni d'un proxy.

#### <span id="page-43-2"></span>5.2. Configuration du compte

L'appareil est préalablement configuré par les équipes WQS. Si ce n'est pas le cas, un message vous sera adressé. Procéder comme suit :

![](_page_44_Picture_0.jpeg)

- Cliquer sur configuration du compte
- Rentrer l'Identifiant de connexion et votre mot de passe celui-ci vous a été communiqué par email
- Valider en cliquant sur CONNEXION

#### <span id="page-44-0"></span>5.3. Mise à jour de l'application

Des mises à jour de l'application sont publiées lorsque des bugs sont corrigés ou de nouvelles fonctionnalités ont été développées. **Nous conseillons vivement de les installer.** 

Lorsqu'une mise à jour est disponible et que le Polyscan est connecté au wifi, un message pop-up apparait pour télécharger la nouvelle version de l'application.

Téléchargez la nouvelle version de l'application Puis cliquez sur **INSTALLER.**

L'installation d'une nouvelle version de l'application sans désinstallation préalable est suffisante et ne provoque pas de pertes de données.

**Attention : si vous désinstallez l'appli sans avoir préalablement synchronisé, les données non synchronisées seront perdues définitivement.**

### <span id="page-44-1"></span>6. Paramètres

#### <span id="page-44-2"></span>6.1. Synchronisation des échantillons locaux

Le Polyscan procède automatiquement à une sauvegarde des données de l'analyseur sur l'interface web lorsqu'il est en présence de connexion Wi-Fi.

Si vous ne trouvez pas vos mesures récentes dans l'interface web, cliquez sur la touche « Synchronisation des échantillons » dans le menu Paramètres afin de procéder manuellement à la synchronisation des données de l'analyseur sur l'interface **web.**

**Il est possible de vérifier si des échantillons n'ont pas été synchronisés.**

![](_page_45_Picture_0.jpeg)

![](_page_45_Picture_9.jpeg)

![](_page_46_Picture_0.jpeg)

![](_page_46_Picture_31.jpeg)

#### <span id="page-46-0"></span>6.2. Nom « familier » du périphérique

Dans le cas où vous utilisez plusieurs Polyscan, il est possible de définir un « nom » pour chaque appareil, ce nom apparait dans les exports de données.

![](_page_46_Picture_32.jpeg)

![](_page_47_Figure_1.jpeg)

### <span id="page-48-0"></span>6.3. Paramètres des choix de colles

![](_page_48_Picture_2.jpeg)

 $\bullet$   $\bullet$  14:28  $\blacksquare$ .<br>I ATTE  $\Box$  $\overline{\textbf{v}}$ **DENOFRANCE** STATION  $\overline{\mathbf{v}}$  $\blacksquare$ 

Cliquer sur le bouton « Paramétrage des colles »

Dans ce menu, il est possible de sélectionner/désélectionner des colles disponibles.

En cliquant sur la case à cocher en face des marques, il est possible de sélectionner/désélectionner toutes les colles d'une marque.

En cliquant sur la flèche, il est possible de visualiser toutes les colles d'une marque et de les rendre disponibles/indisponibles individuellement.

## Polyscan

![](_page_49_Picture_1.jpeg)

Seules les marques auxquelles le compte utilisateur a accès sont affichées sur cette page.

#### <span id="page-49-0"></span>6.4. Vérification calibration  $\odot$

Cet espace est réservé aux techniciens WQS.

Aucune calibration n'est requise pour l'emploi de l'analyseur ou des électrodes, les deux éléments étant pré-calibrés en usine.

Pour toute question relative à la calibration, veuillez contacter l'équipe WQS [\(winequalitysolutions@vinventions.com](mailto:winequalitysolutions@vinventions.com) )

![](_page_50_Picture_0.jpeg)

### <span id="page-50-0"></span>7. Résolution de Problèmes :

![](_page_50_Picture_64.jpeg)

![](_page_51_Picture_0.jpeg)

# WQS

**CONTACTEZ-NOUS: winequalitysolutions@vinventions.com**